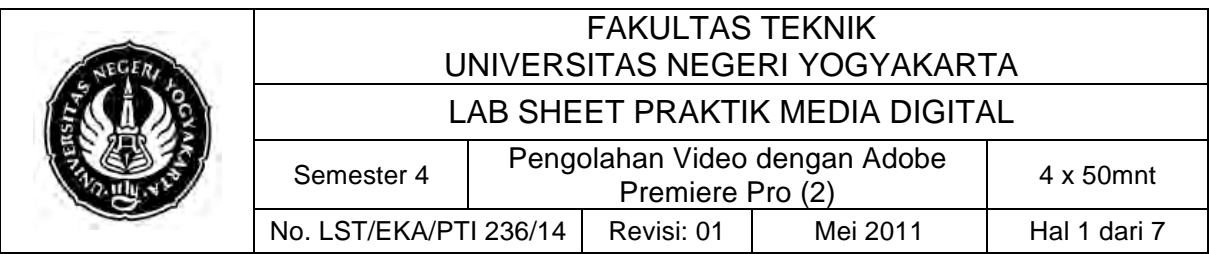

## **A. Kompetensi**

Setelah mengikuti mata kuliah ini, mahasiswa diharapkan memiliki kemampuan memotong video, import text dan template, mempercepat dan memperlambat gerakan video dan memberi efek pada video.

## **B. Dasar Teori**

## **1. Pemotongan Video**

Untuk memotong video caranya cukup mudah, pertama pilih tool yang bernama *razor tool* pada jendela tool. Klik video pada timeline, tepatnya pada durasi yang anda inginkan maka video sudah terpotong. Dan untuk membuktikannya ganti tool menjadi *selection tool,* kemudian geser salah satu bagian video, maka anda akan mendapati video anda sudah menjadi dua.

Misalnya video anda berdurasi 4 menit dan anda ingin membuang bagian video pada menit 01.00 sampai menit ke 02.00, maka anda tinggal menggunakan razor tool kemudian potong(klik) pada detik ke 01.00 dan 02.00, maka video anda akan menjadi 3 bagian. Pilih bagian yang ingin anda potong menggunakan selecton tool kemudian tekan del pada keyboard.

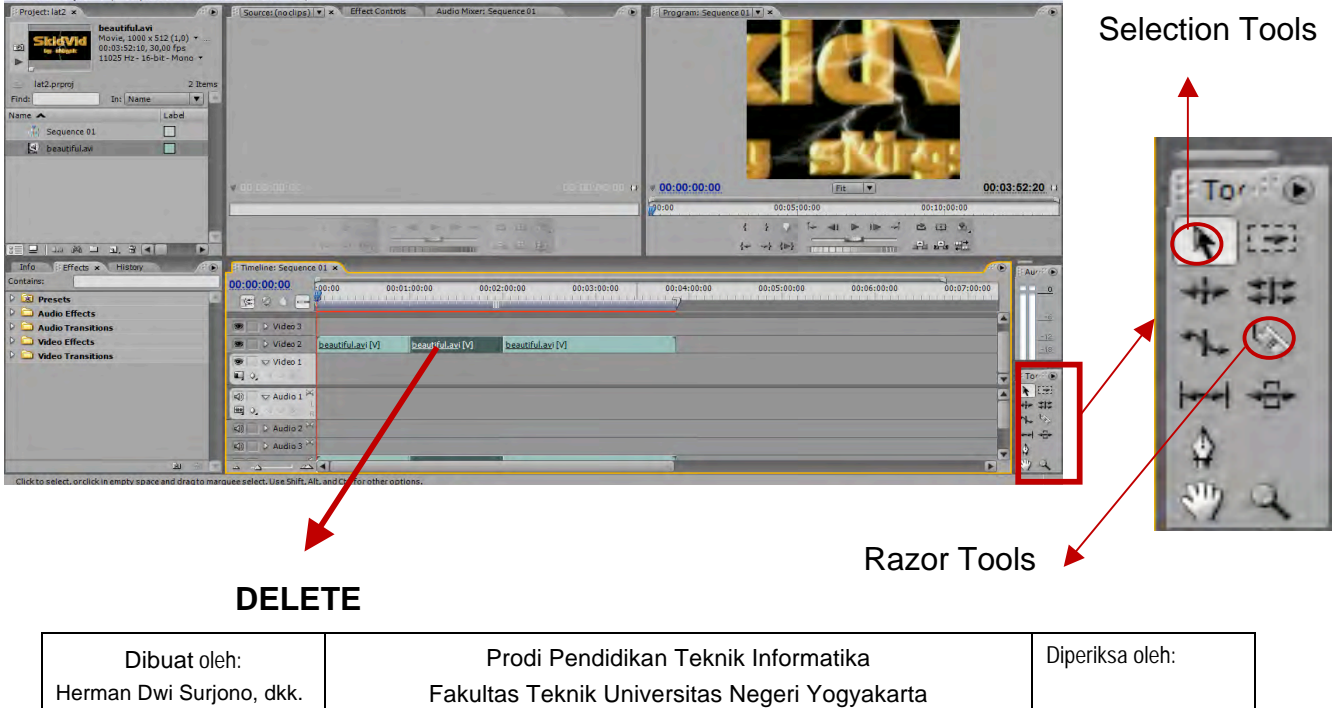

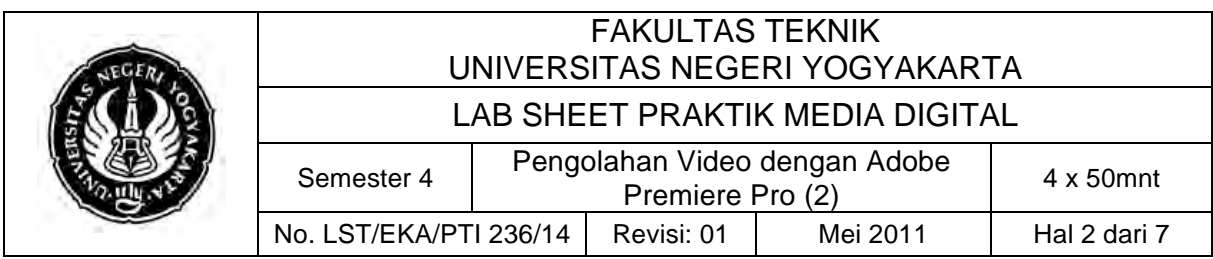

Untuk ruang sisa antar bagian 1 dan ketiga bisa dihilangkan dengan cara pilih bagian tersebut, kemudian klik kanan pilih *ripple delete*.

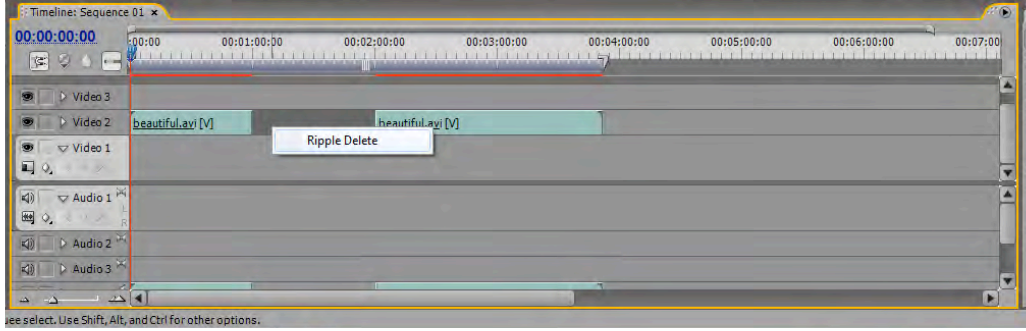

### **2. Import Text dan Template**

Pada latihan ini kita akan mencoba memberikan text dan template pada latihan kita, untuk memberikan text klik pada menu **File>New>Title** atau klik kanan pada project window anda dan pilih New Item>Title, maka akan muncul Window Title Designer seperti di bawah:

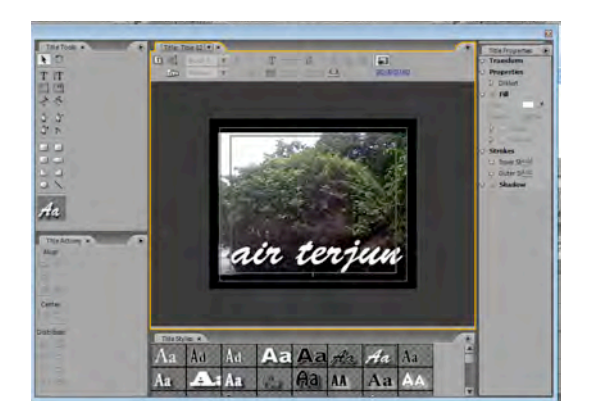

Kita isi kan text pada layer yang tersedia.

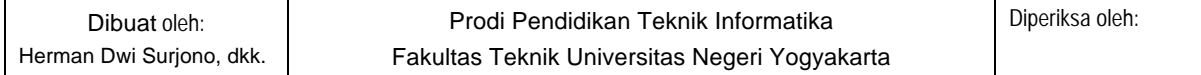

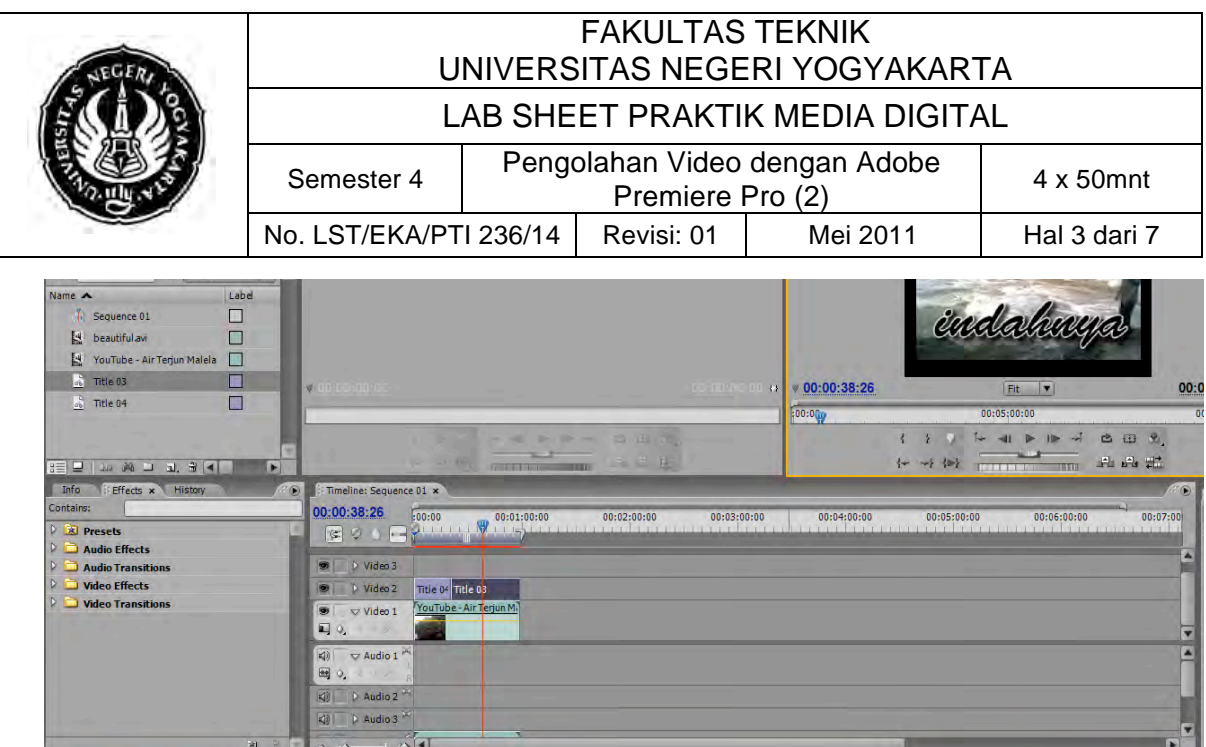

## **Template**

apabila kita ingin mengisi video kita dengan tamplate, cara nya dengan mengklik tombol **Template** pada windows tersubut atau menekan Ctrl+J, maka akan muncul windows template, dan pilih template dan tekan tombol apply.

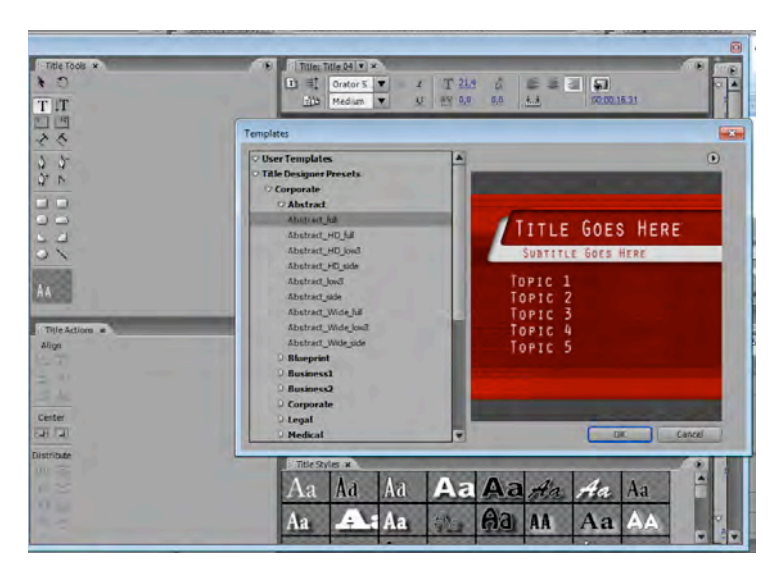

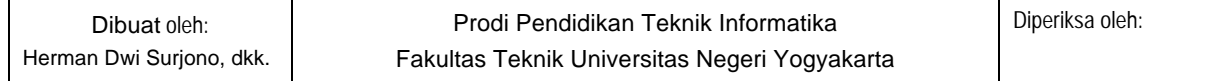

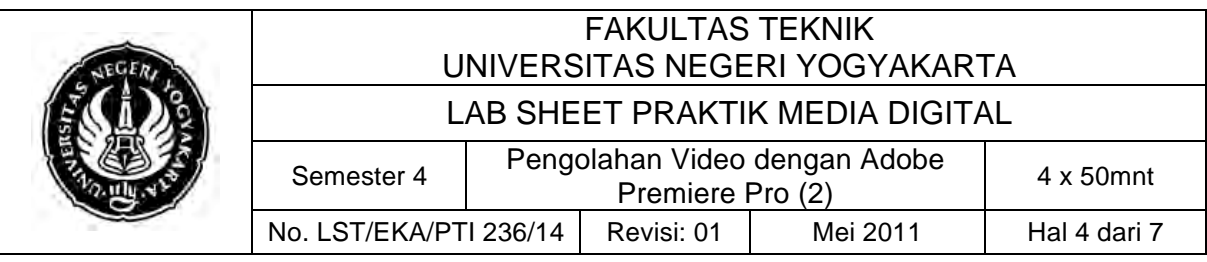

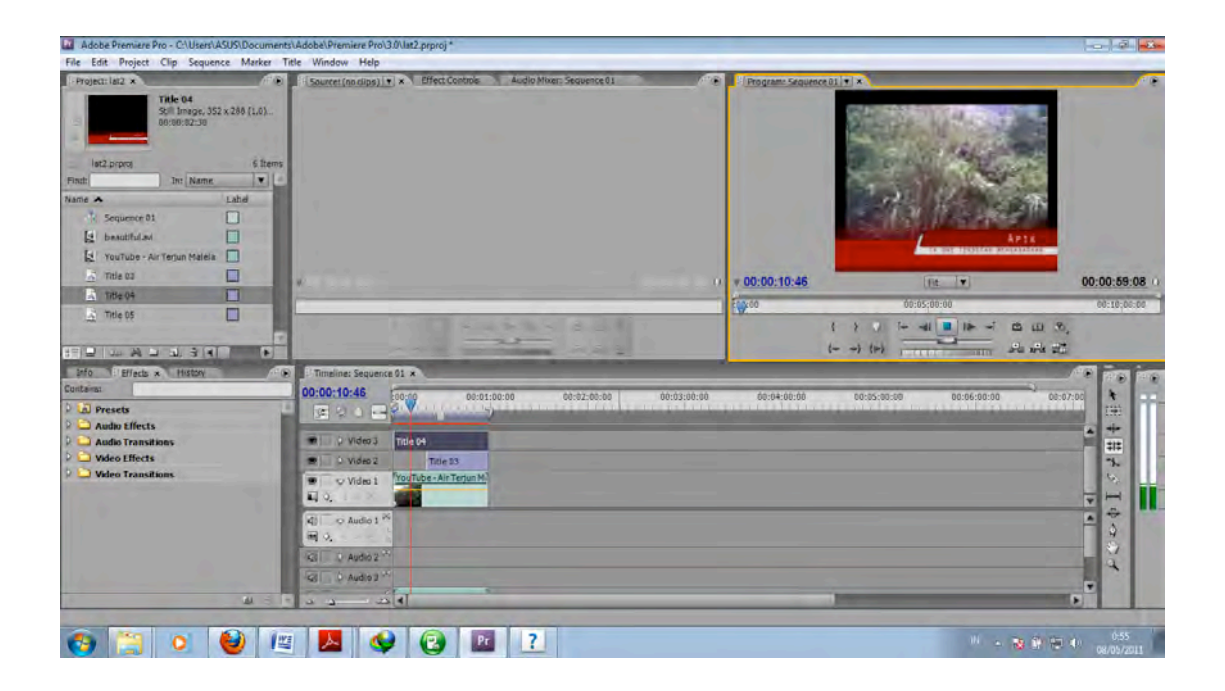

### **3. Mempercepat dan Memperlambat Video**

Pergerakan video tidak harus normal. Kita juga bisa mempercepat ataupun memperlambat, tergantung tema yang ingin di sesuaikan agar terkesan lebih bagus.

Kita bisa memilih bagian mana yang sekiranya tepat di kasih speed

Potong bagian yang ingin dipercepat atau di perlambat menggunakan Razor Tool. misalkan saya ingin mempercepat bagian tengah, saya beri batasan menggunakan razo tool.

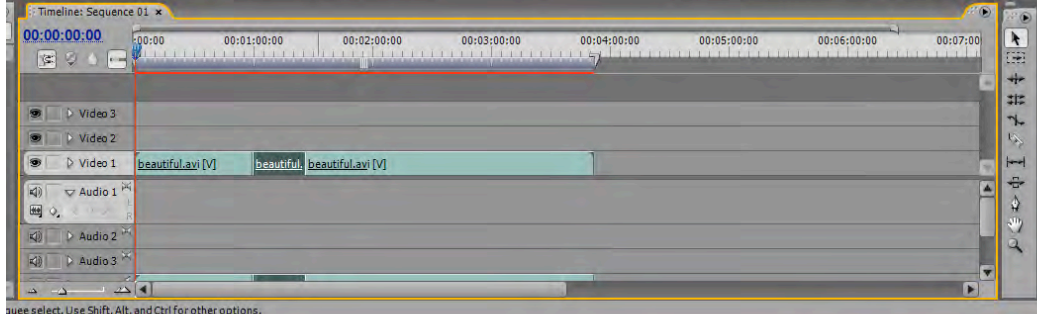

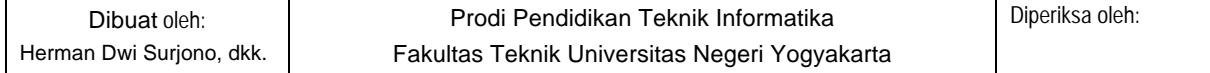

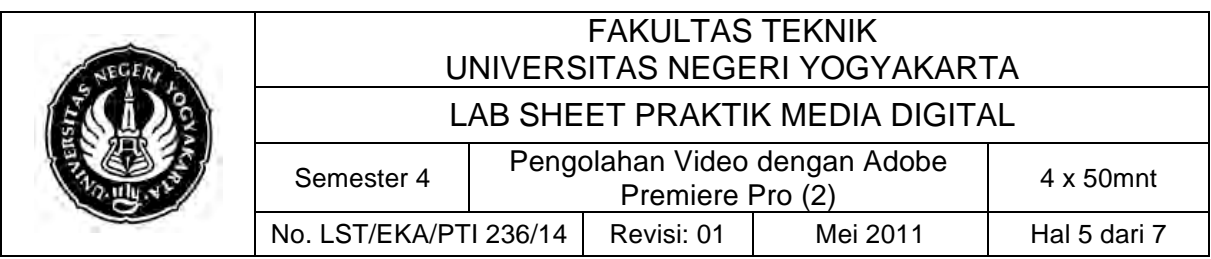

- seleksi video yang ingin di percepat nantinya menggunakan move

# tool **k**, klik **Clip → Speed/Duration**

atur speed, kalau ingin mempercepat tambahkan speednya N kalau memperlambat kurangi speednya. Misalkan saya ingin mempercepat, saya ubah speednya menjadi 200%,maka durasinya akan semakin sedikit

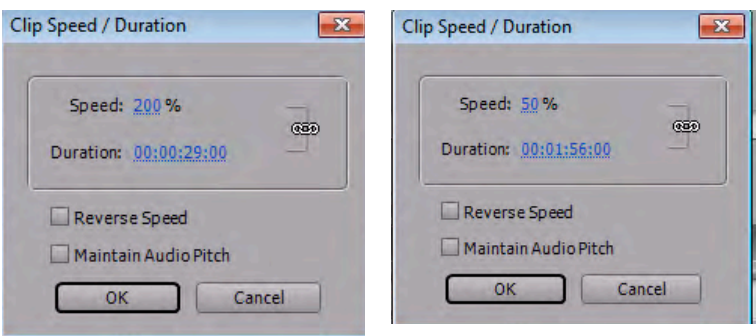

### **4. Memberi efek warna pada video**

- Import video yang mau di beri effect warna
- Masukkan video tersebut ke dalam timeline

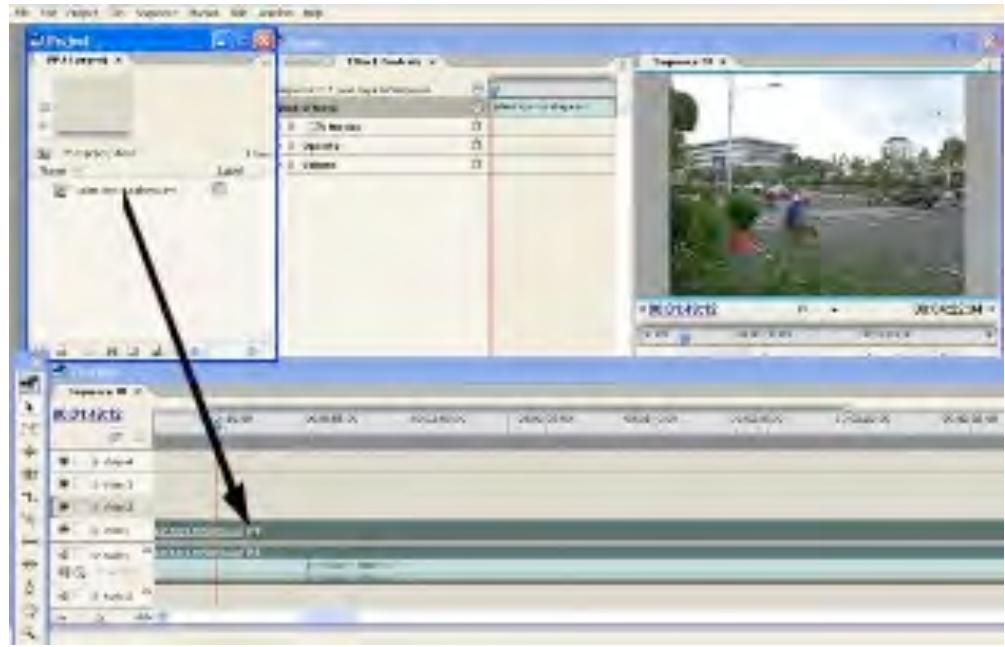

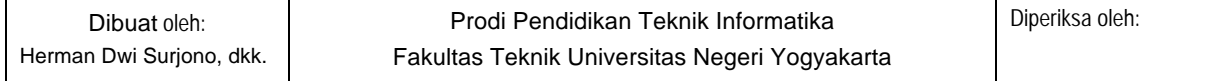

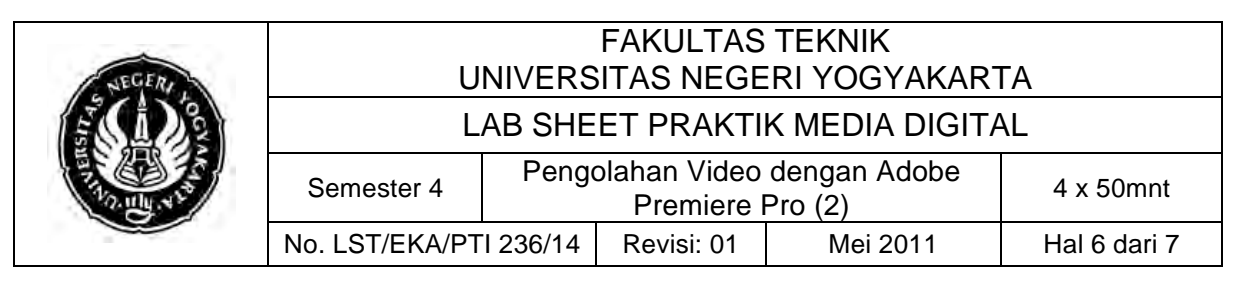

Buka tab effect pada video effect, Image control, Color balance (GRB). drag ke dalam video

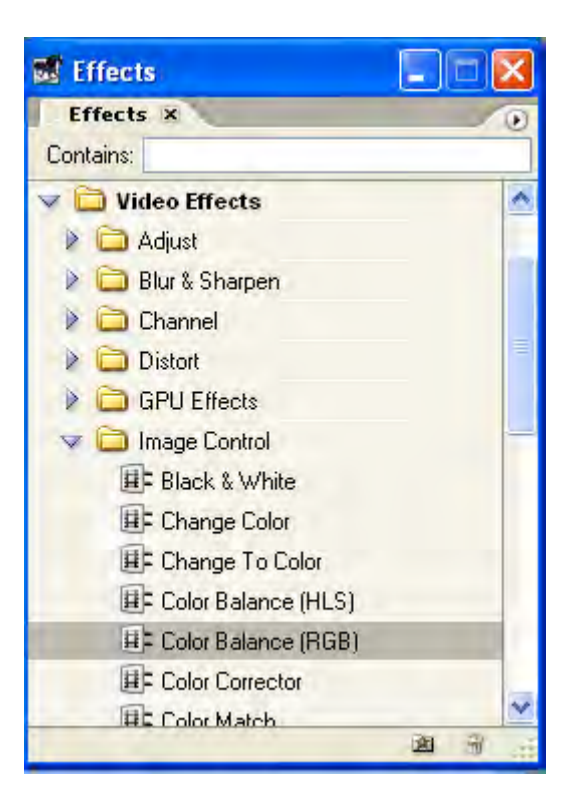

- Atur effect controlnya. Sebagai contoh saya beri red: 140 green: 95 Blue: 65
- Untuk mencoba warna-warna yang lainnya, bisa mencoba effecteffect yang disediakan.

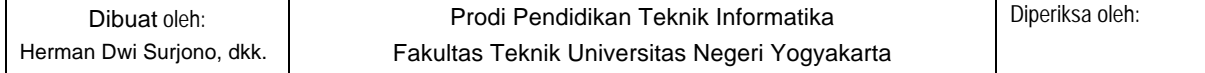

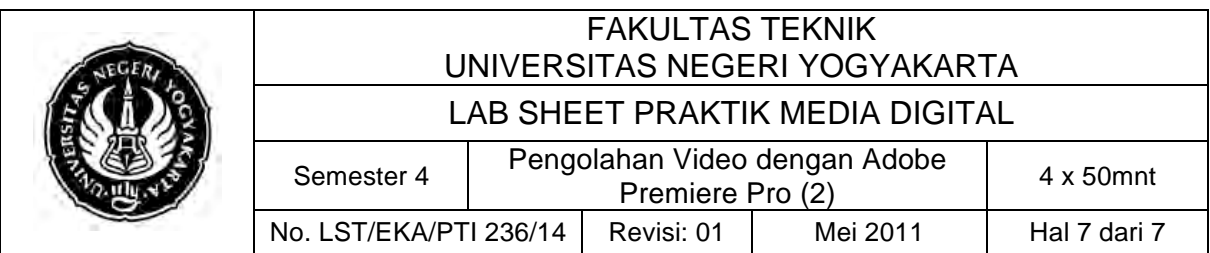

# **C. Alat/ Bahan**

- 1. Lab. Sheet Praktik Media Digital No. 14
- 2. PC/Laptop yang telah diinstall Adobe Premier Pro CS 3

# **D. Langkah Kerja**

- 1. Baca dan pahami dasar teori di atas.
- 2. Lakukan latihan edit video seperti langkah diatas.

# **E. Tugas Individu**

- 1. Rekam video anda dengan menggunakan kamera webcam yang ada di laptop anda. Anda disarankan untuk merekam video anda sendiri.
- 2. Lakukan pengeditan video anda dengan menggunakan software adobe premier.

# **F. Daftar Pustaka**

Hendri Hendratman, 2008, The Magic of Adobe Premiere Pro, Bandung: Penerbit Informatika

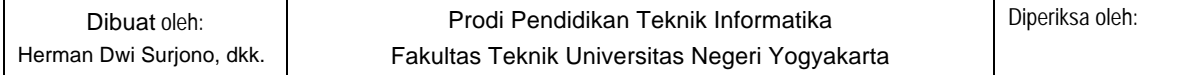